# **TAM – Télé procédure FICHE COMPLEMENTAIRE et INTERVENANT**

Selon l'article 3 de l'arrêté du 22 septembre 2006, tout organisateur doit obligatoirement renseigner la fiche complémentaire de son accueil collectif de mineurs

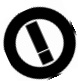

8 jours au moins avant le début de chaque période

# **Renseigner la fiche complémentaire**

Une fois la **déclaration** de votre accueil ou de votre séjour **validée**, allez sur la page d'accueil du logiciel TAM en vous connectant à l'application, via cette adresse :

http://extranet.jeunesse-sports.gouv.fr/tam

L'organisateur doit renseigner sur cette application, la fiche complémentaire (FC en rouge) pour chaque période déclarée (mercredi, périscolaire, vacances scolaires, etc.)

Je vous précise aussi que vous devez actualiser votre fiche complémentaire autant de fois que nécessaire, en cas de changement dans l'équipe d'encadrement.

1) Cliquer sur **déclarations**

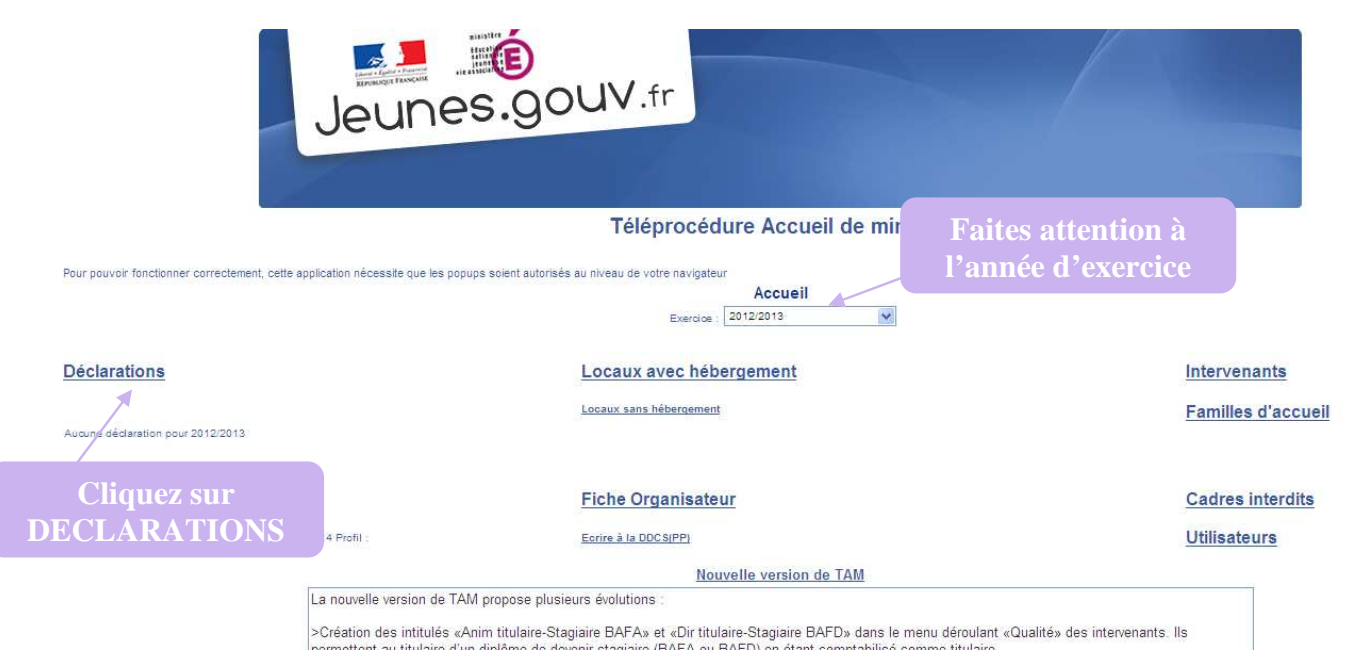

## 2) Cliquer sur le **numéro de la déclaration choisie**

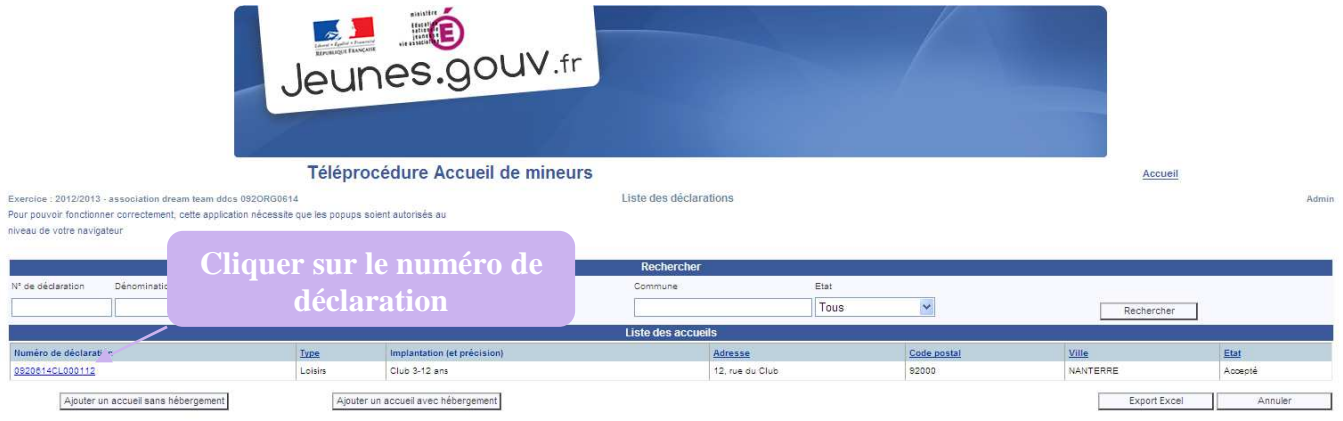

## 3) Cliquer sur la **fiche complémentaire** que vous voulez renseigner ou modifier

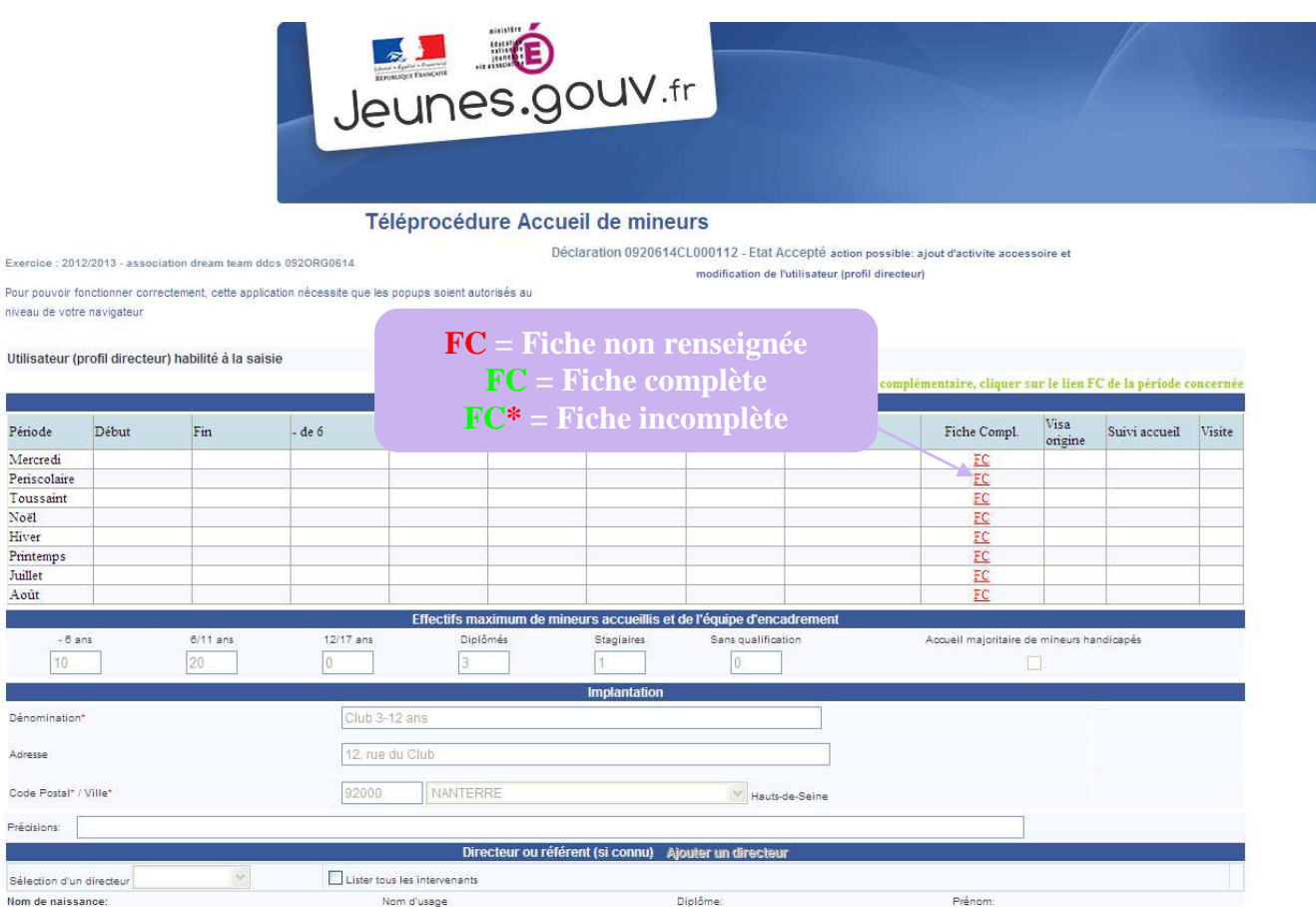

- 4) Renseigner les **dates de début**, **dates de fin** de l'accueil
- 5) Renseigner le **nombre d'enfants** (respecter les tranches d'âge)
- 6) Renseigner la partie « **Déclarant** »
- 7) Remplir la partie « **Personne à prévenir en cas d'urgence** »

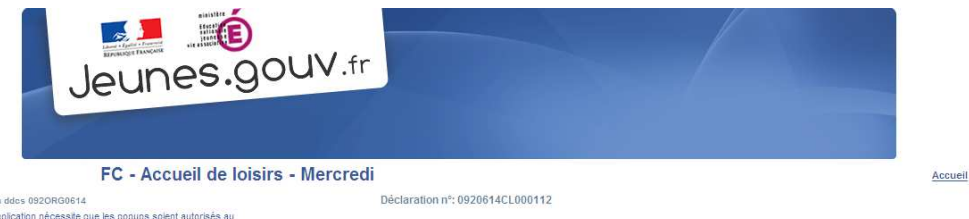

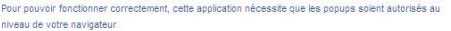

 $-201222012 - 764$ 

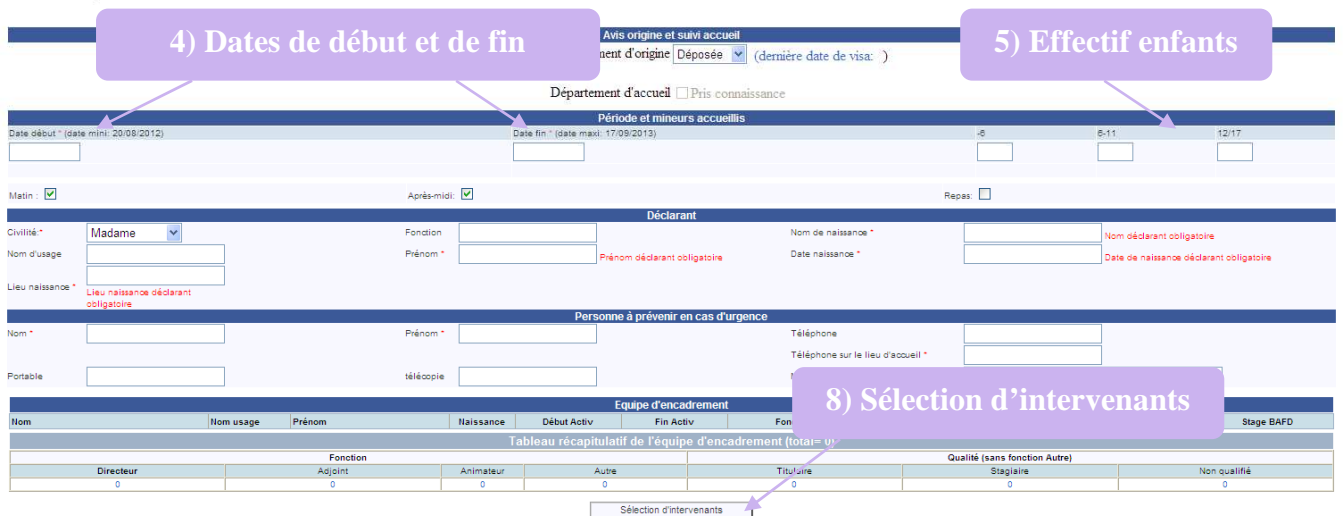

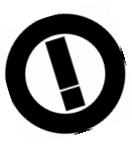

**ATTENTION**, un NUMERO sur le lieu d'accueil est OBLIGATOIRE. ×. S'il n'y a pas de numéro, votre fiche complémentaire ne peut être déposée et ne sera donc pas validée.

- 8) Cliquer sur **sélection d'intervenants** (tout en bas de la page)
- 9) **Décocher** la case « **seulement les intervenants de cette déclaration** » Rentrer le **nom** de l'animateur et cliquer sur **rechercher** (si celui-ci est déjà entré dans la base). Sinon, vous devez **créer son profil**, puis cliquer sur **ajouter**.

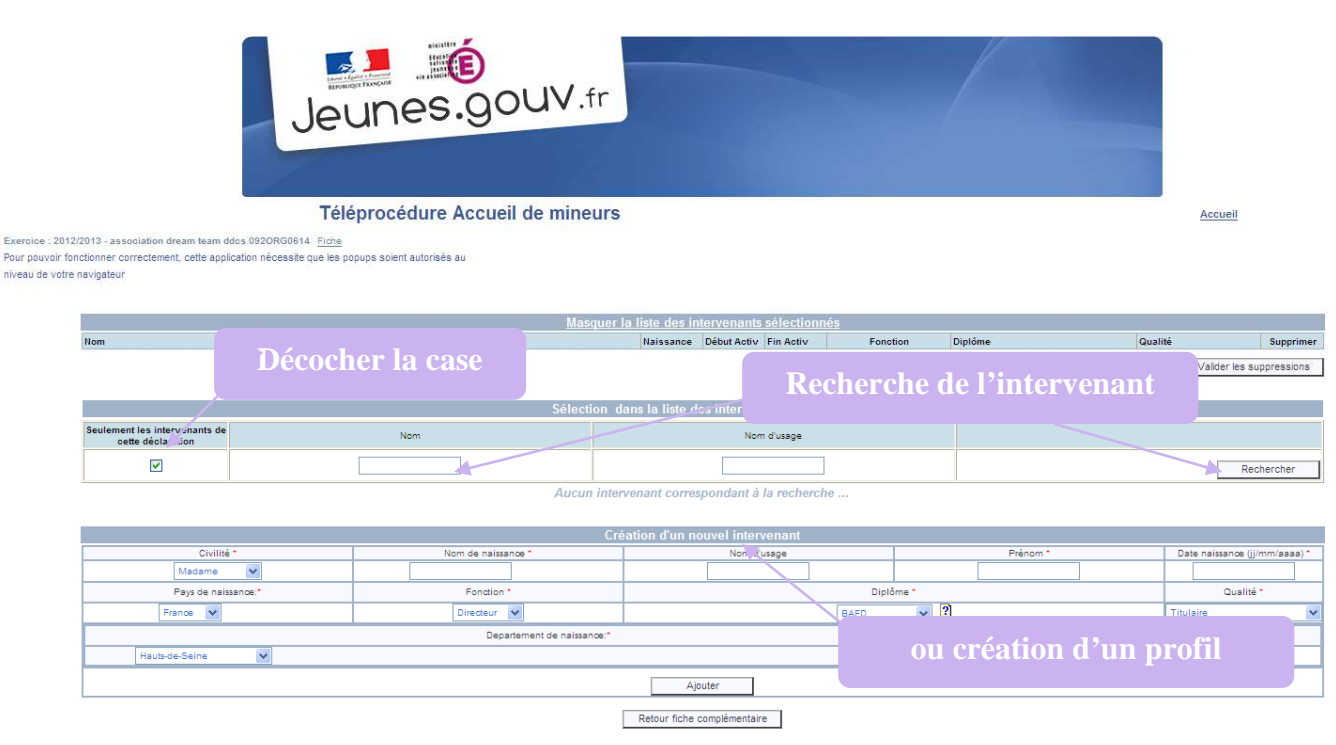

*DDCS 92 – TAM fiche complémentaire et intervenant* 3

Water.

# 10) **Sélectionner** les animateurs, cliquer sur **valider les sélections**, puis cliquer sur **retour fiche complémentaire**

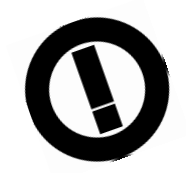

**Si un intervenant ne travaille pas sur toute la durée de la période, renseigner les bonnes dates de début et de fin d'activités.** 

I T I Ï Ï T

J. T

**De même, si un intervenant est à la fois directeur et animateur sur une même période à des dates différentes, il faut l'inscrire autant de fois que de fonctions tenues.** 

**Par exemple : \_ M. X – 08/0713 au 12/07/13 – animateur \_ M. X – 13/07/13 au 26/07/13 – directeur \_ M. X – 27/07/13 au 05/08/13 – animateur** 

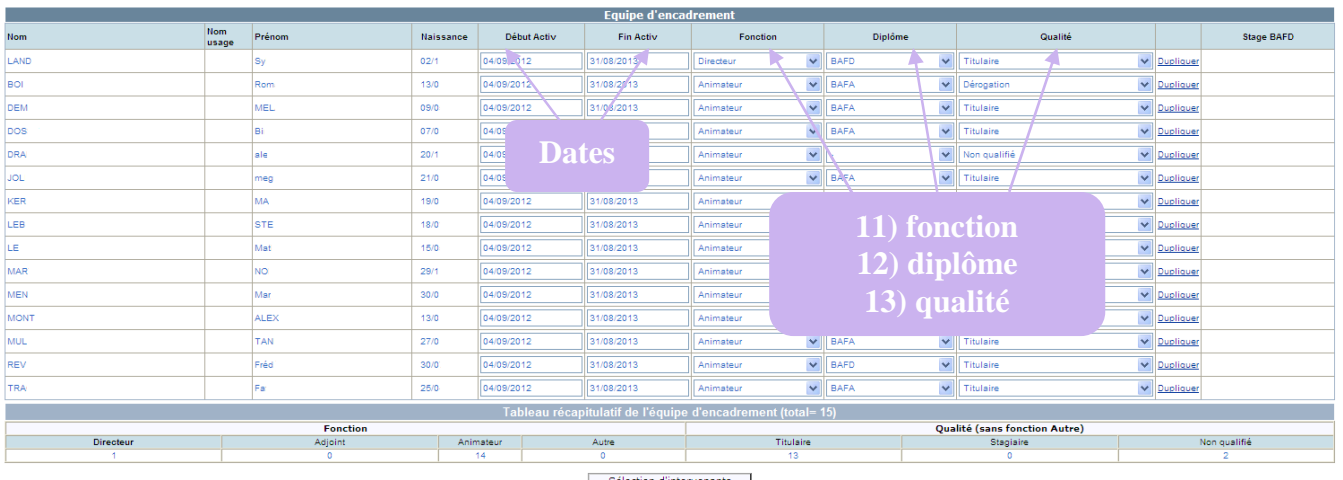

- 11) Renseigner la **fonction** (directeur, adjoint, animateur)
- 12) Renseigner le **diplôme**
- 13) Renseigner la **qualité** (Titulaire, stagiaire, non qualifié,…)
- 14) Pour **enregistrer** votre fiche, cliquer sur **valider** en bas à gauche

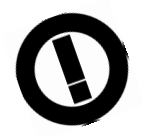

Une attention toute particulière doit être portée à l'enregistrement des fiches complémentaires.

Elles, seules, permettent de valider les stages pratiques des animateurs et des directeurs et d'enclencher la procédure automatisée de *demandes d'extrait de casier judicaire* auprès du ministère de la justice.

Le logiciel TAM oriente automatiquement le **bulletin n°2** de chaque intervenant des accueils collectifs de mineurs à la Direction des Casiers Judiciaires du Ministère de la Justice.

Afin d'être correctement enregistré, il est préconisé de compléter rigoureusement les points relatifs à l'identité complète de l'animateur, en vous appuyant sur une copie d'une pièce d'identité ou d'un extrait d'acte de naissance.

Allez sur la page d'accueil du logiciel TAM en vous connectant à l'application, via cette adresse :

# http://extranet.jeunesse-sports.gouv.fr/tam

1) Cliquer sur **intervenants**

 $\ddot{c}$ 

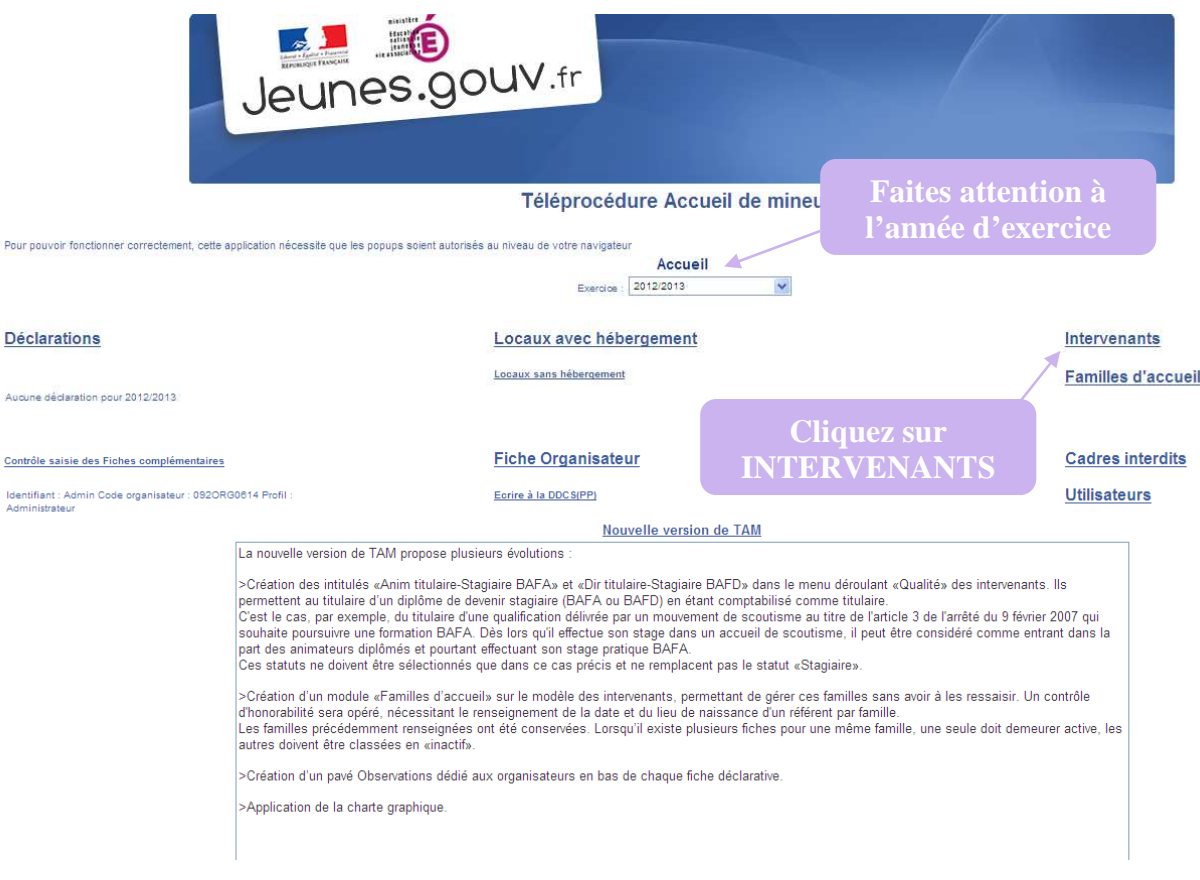

2) Cliquer sur **ajouter** pour une **création** (ou rentrer le nom, etc. et faites **afficher la liste** pour une **modification**)

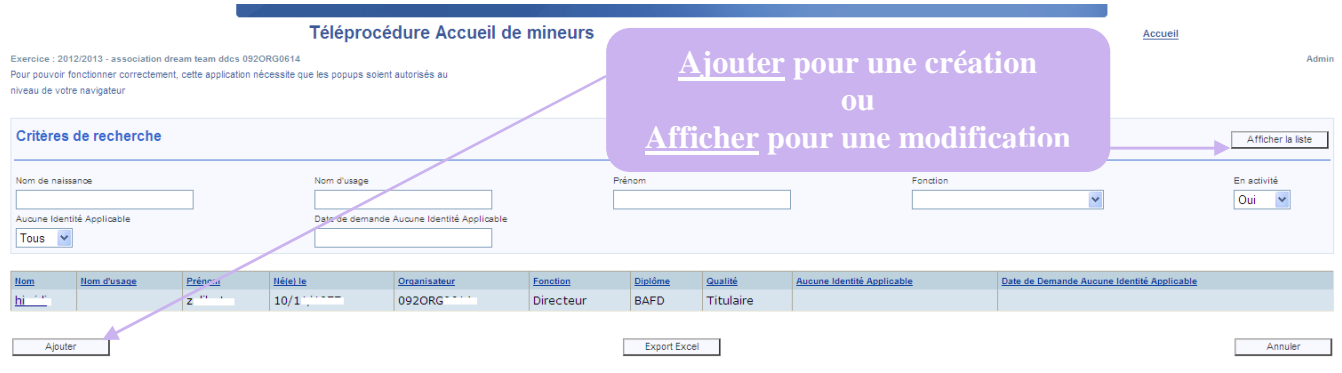

3) Choisir la **civilité**

*DDCS 92 – TAM fiche complémentaire et intervenant* 5

- 4) Renseigner le **NOM de NAISSANCE**
- 5) Renseigner le **prénom**
- 6) Renseigner la **date de naissance**
- 7) Renseigner le **PAYS de NAISSANCE**

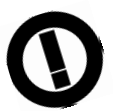

Si l'intervenant est né à l'étranger, ou s'il est de nationalité étrangère, il faut renseigner le **NOM** et **PRENOM** du **PERE** et de la **MERE**

### 8) Renseigner le **DEPARTEMENT de NAISSANCE**

#### 9) Renseigner la **COMMUNE de NAISSANCE**

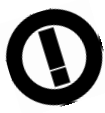

Si l'intervenant est né à Paris, Lyon ou Marseille, bien vérifier l'arrondissement de naissance

### 10) Renseigner **la fonction, le diplôme** et **la qualité** de l'intervenant

11) Pour terminer, cliquer sur **valider**, en bas à gauche.

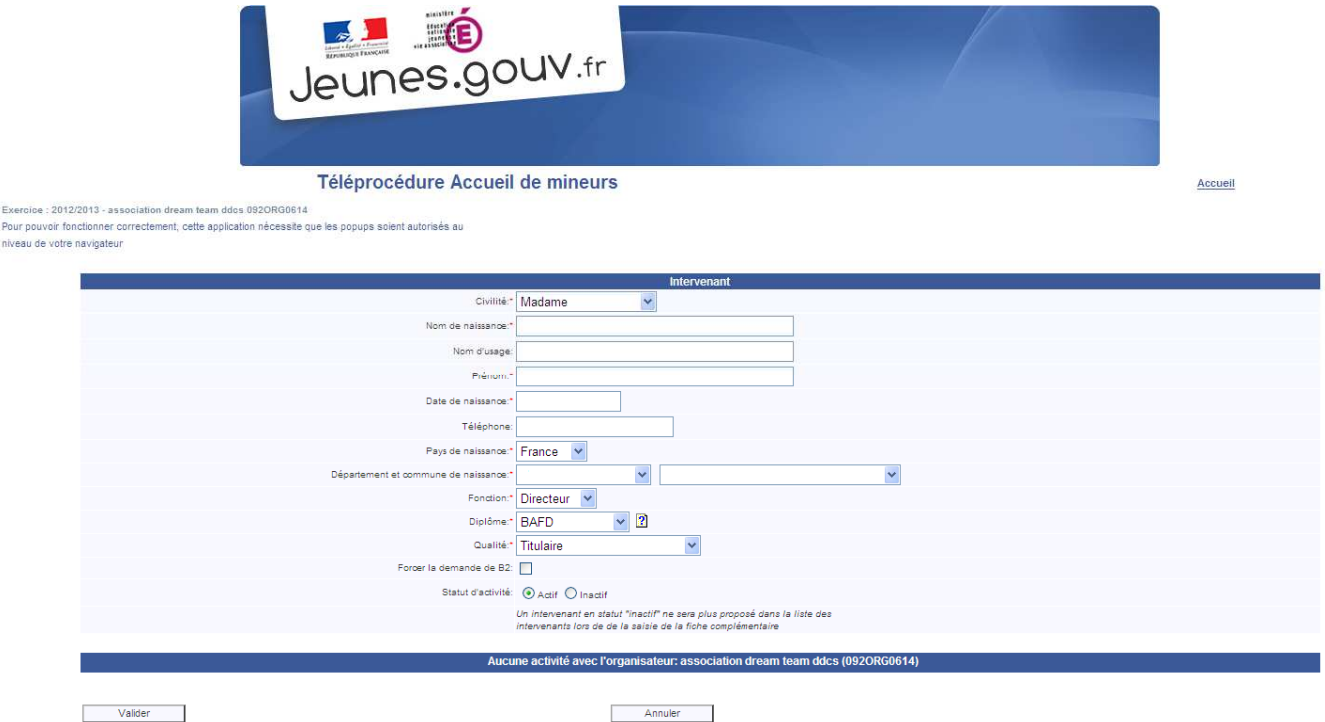

12) Recommencer cette manipulation pour chacun de vos intervenants.

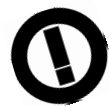

Pour modifier un intervenant, entrer dans sa fiche, corriger les erreurs et terminer en cliquant sur valider en bas à gauche

I T